附件

# 县医院医疗服务能力调查操作手册

一、填报说明

1.1 填报要求

1.1.1 省级卫生健康行政部门应当对县级公立医院上报的数据进行 审核、汇总。

1.1.2 省级卫生健康行政部门无需填写本套报表。

1.1.3 本套报表的录入金额单位为"元"、"个"、"人"、"套"、"平方米" (注:"元"保留小数两位,"个"、"人"、"套"保留到个位)。

1.1.4 填报数据统计区间:2018 年 1 月 1 日至 2018 年 12 月 31 日。

1.2 填报范围

包括 31 个省、自治区、直辖市及新疆生产建设兵团所辖所有公立的 县级综合医院,不含中医医院、妇幼保健院等专科医院。

1.3 填报内容

反映县级公立医院的基本信息、业务情况、收入支出情况、资产负 债和设备情况、科室设置、单病种服务能力、临床科室服务能力、医技 科室服务能力和专科设备配置情况等。

### 1.3.1 B0 表 基本信息表

反映县级公立医院的基本信息,包括医院的级别、性质、所在地以 及填报人的主要信息。

### 1.3.2 B1 表 业务情况表

反映县级公立医院的人员情况、服务量情况、分级诊疗开展情况。

1

### 1.3.3 B2 表 收入支出情况表

反映县级公立医院的医疗收入、财政补助收入、成本的明细情况。

### 1.3.4 B3 表 资产负债和设备情况表

反映具级公立医院的期末固定资产原值、净值, 医疗收入构成, 财 政补助收入构成,长期负债及设备情况统计。

#### 1.3.5 B4 表 科室设置情况表

反映县级公立医院的科室设置情况。

#### 1.3.6 B5 表 单病种服务能力情况表

反映县级公立医院的单病种服务能力情况。

### 1.3.7 B6 至 B6-4 表 临床科室服务能力情况表

反映县级公立医院的临床科室服务能力情况。

### 1.3.8 B7 表 医技科室服务能力情况表

反映县级公立医院的医技科室服务能力情况。

#### 1.3.9 B8 表至 B8-2 专业设备配置情况表

反映县级公立医院的专业设备配置情况。

#### 1.4 填报方式

采用在线填报的方式进行报送。

#### 1.4.1 填报网址

登录地址: http://47.93.125.132:8100/xjvydc

#### 1.4.2 适配浏览器

系统最佳浏览器是谷歌浏览器、IE,其次是 360 极速模式、搜狗极 速模式。系统最佳分辨率为 1366\*768 以及更高,如果填报人员终端硬件 显示器分辨率不够,建议选择通过浏览器的缩放功能来调整最佳操作分 辨率。

### 1.5 注意事项

同一单位不能多人同时登录进行操作,建议采用以下方式:

系统支持从 Excel 复制、粘贴,各单位有关工作负责同志可将系 统内表格导出 Excel, 分发给对应科室进行填报。各科室填写完成后, 由 负责同志汇总并录入系统。

如直接使用系统在线填报,各科室需错开时间录入,分时填报。

### 二、县级公立医院操作流程

2.1 登录

打开浏览器,输入网址: [http://47.93.125.132:8100/xjyydc](http://47.93.125.132:8100/gxjc)

输入用户名和密码(图-1),输入完成后,点击下方的"→"按钮, 即可进入平台首页(图-2)。

说明: 用户名和密码信息表, 由各省级卫生健康行政部门提供。各 单位登录后,先进行更改密码的操作。

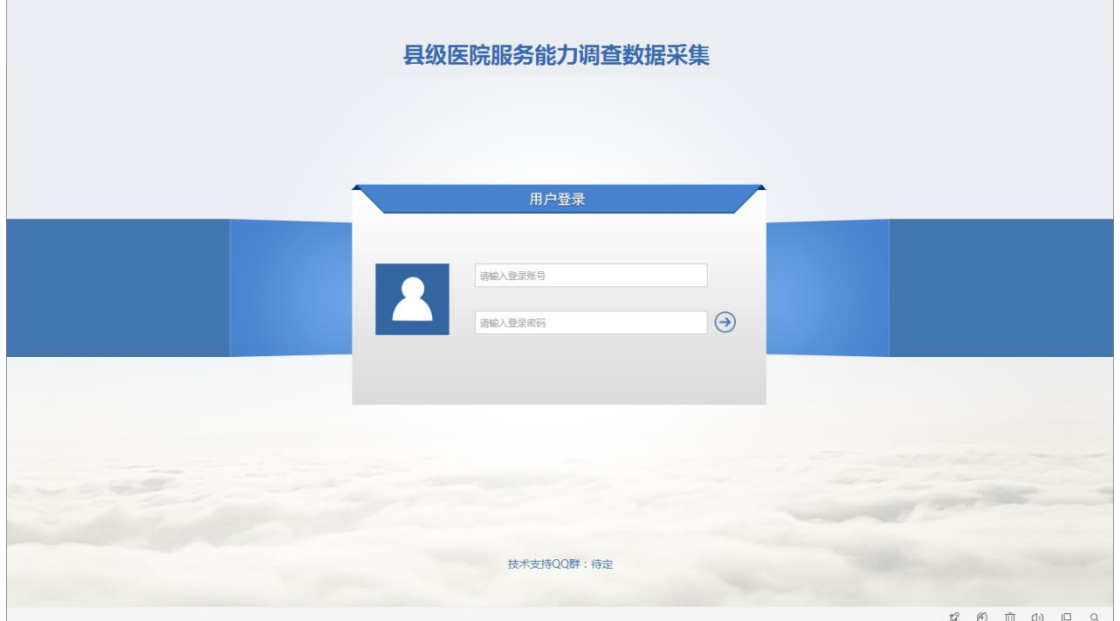

(图-1)

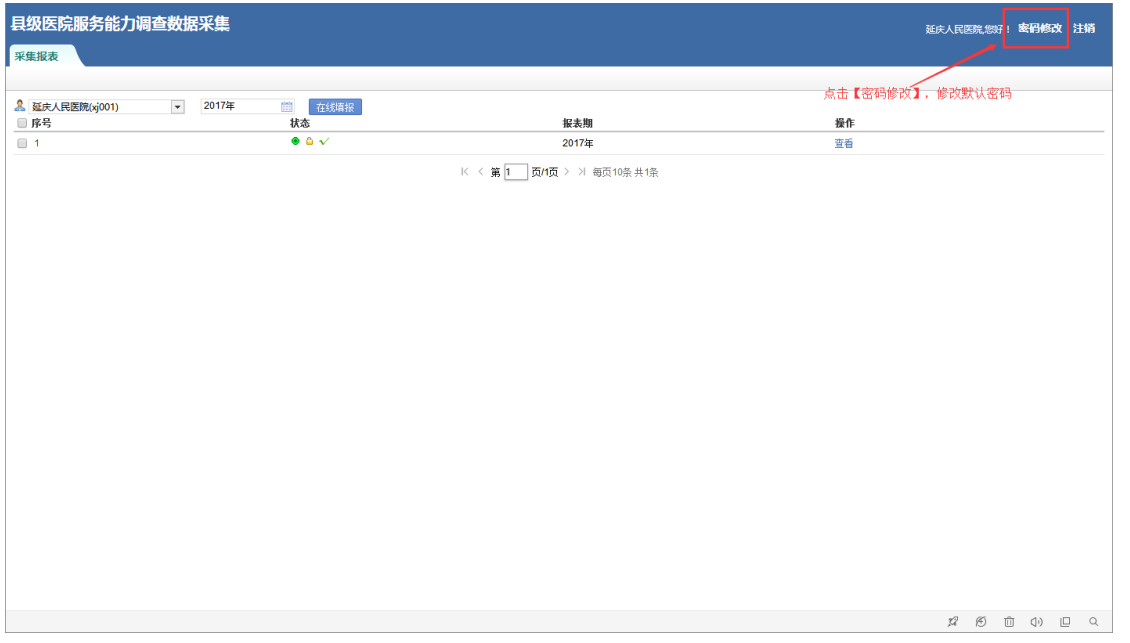

(图-2)

2.2 在线填报

各医院登录后,进入首页,点击"在线填报"按钮(图-3),跳转到 数据填报页面(图-4),在此页面可以切换页签进行数据的录入、保存、 审核、上报等一系列操作。

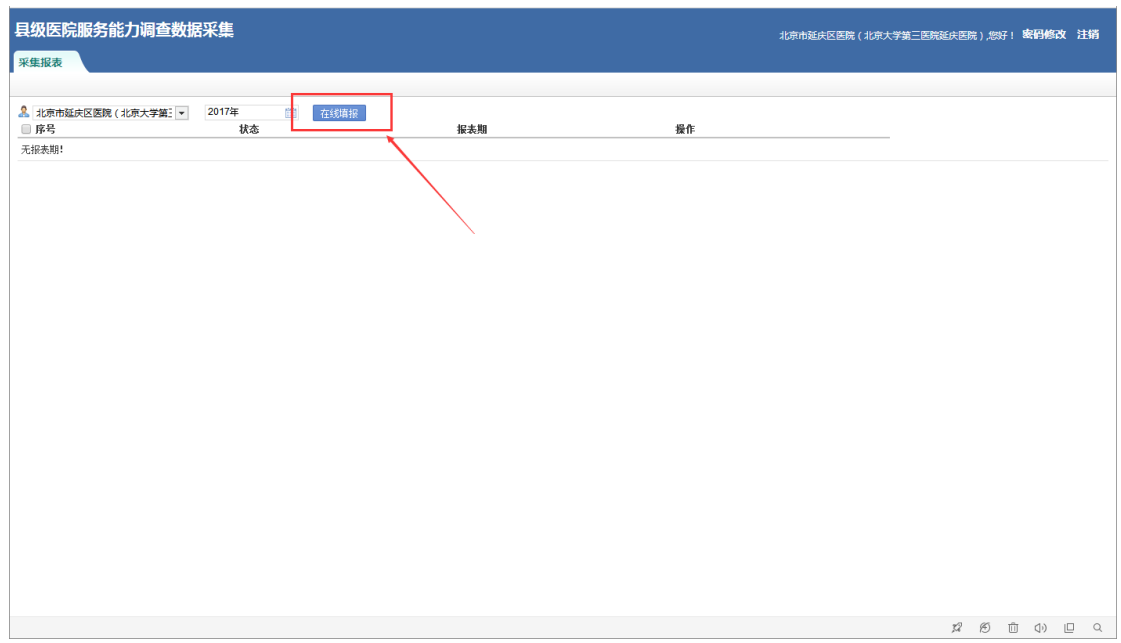

(图-3)

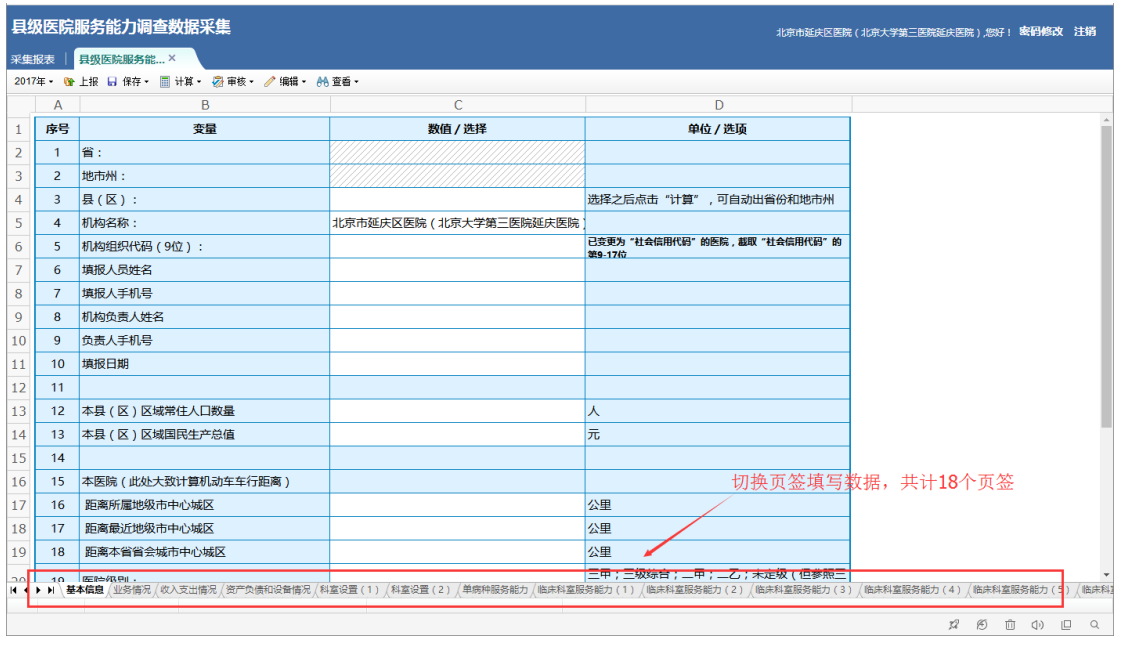

(图-4)

## 2.2.1 保存

填写完数据,点击保存(保存到服务器)按钮,将数据存入服务器。 建议各单位填写时注意及时保存(图-5)。

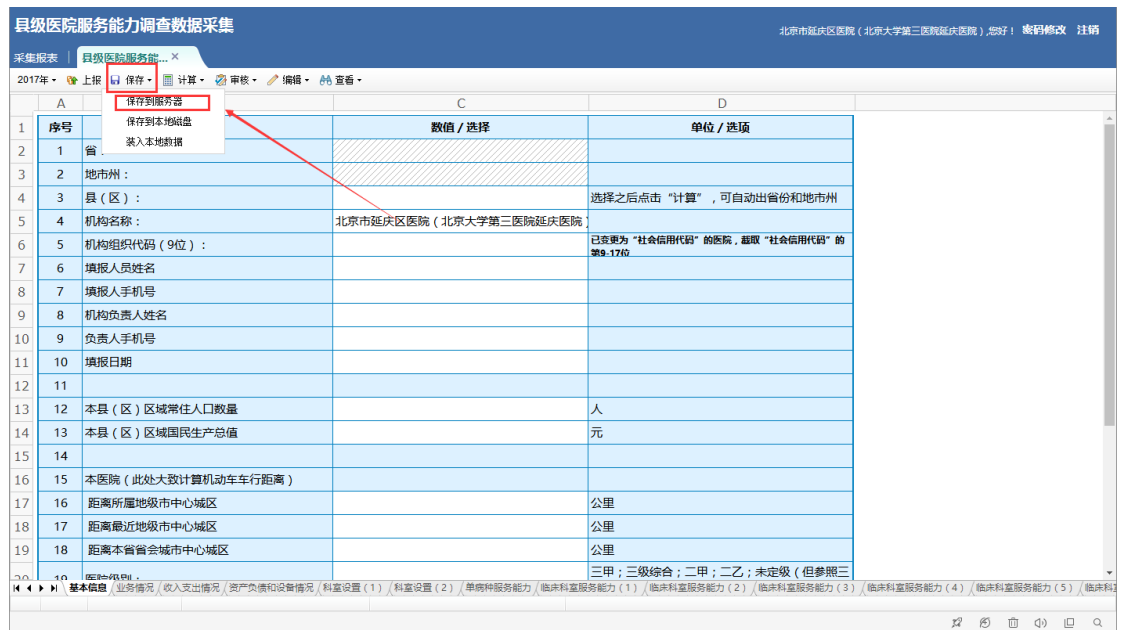

(图-5)

## 2.2.2 审核

对数据的合理性进行验证,分为表内表间审核、合理性审核所有表。

逻辑性审核是指数据必须符合验证关系,否则修改数据。合理性审核不 通过需填写说明后才能通过(图-6)。

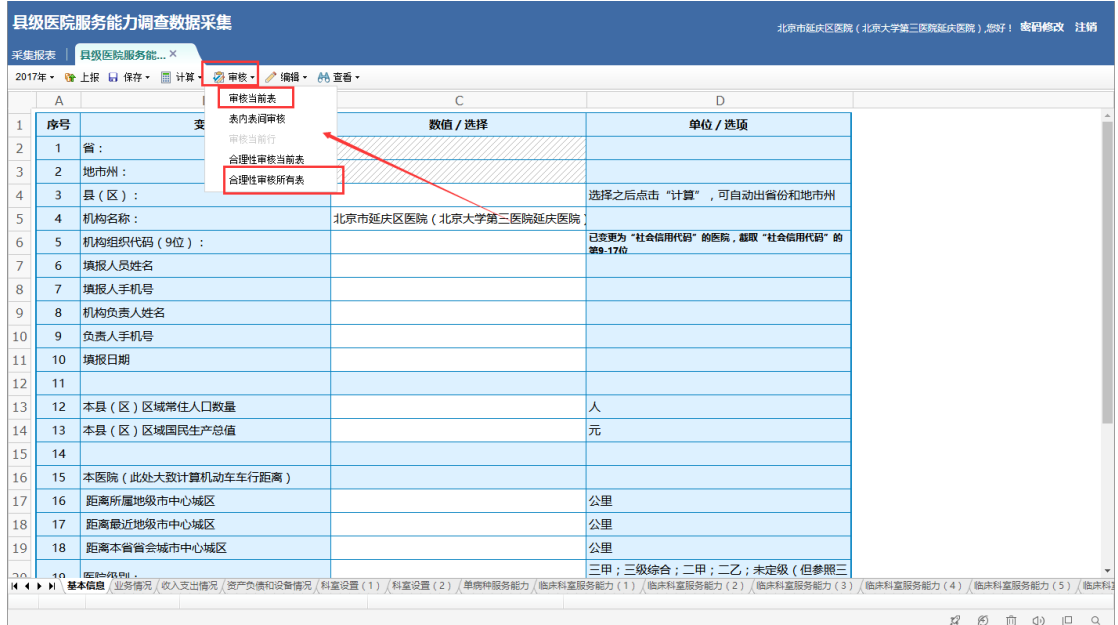

(图-6)

## 表内表间审核

逻辑审核:根据双击提示,修改指标数据,来通过审核(图-7)。

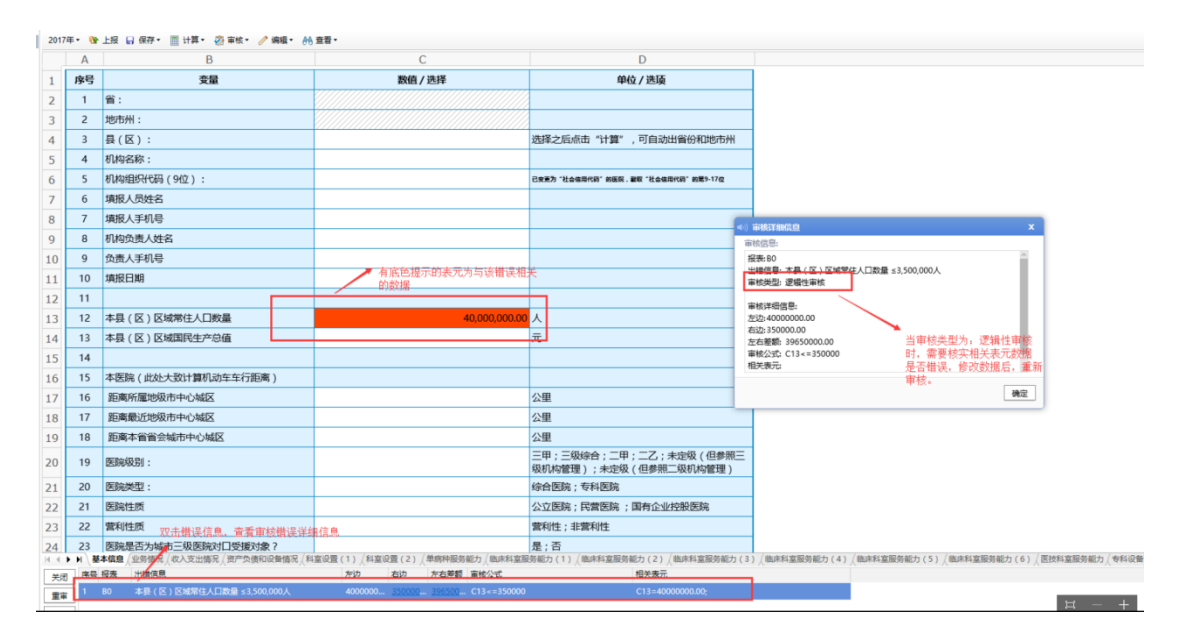

(图-7)

合理性审核所有表

核实性审核:根据双击提示,修改指标数据或填写说明,来通过审

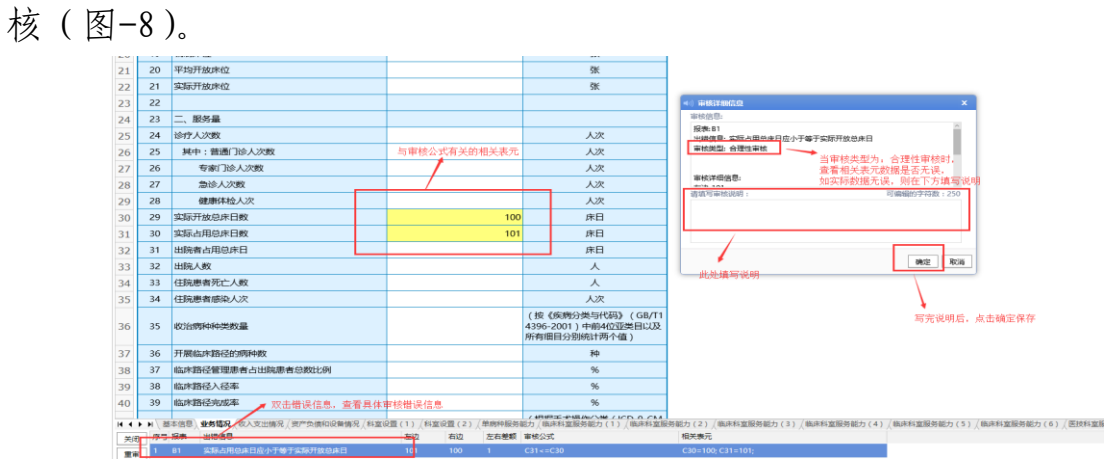

(图-8)

## 2.2.3 上报

数据填写完成并审核(表内表间审核、合理性审核所有表)通过后, 即可点击"上报"按钮。数据上报后将锁定,不允许修改,如需修改需 联系省级卫生健康行政部门解锁后,方可修改(图-9、图-10)。

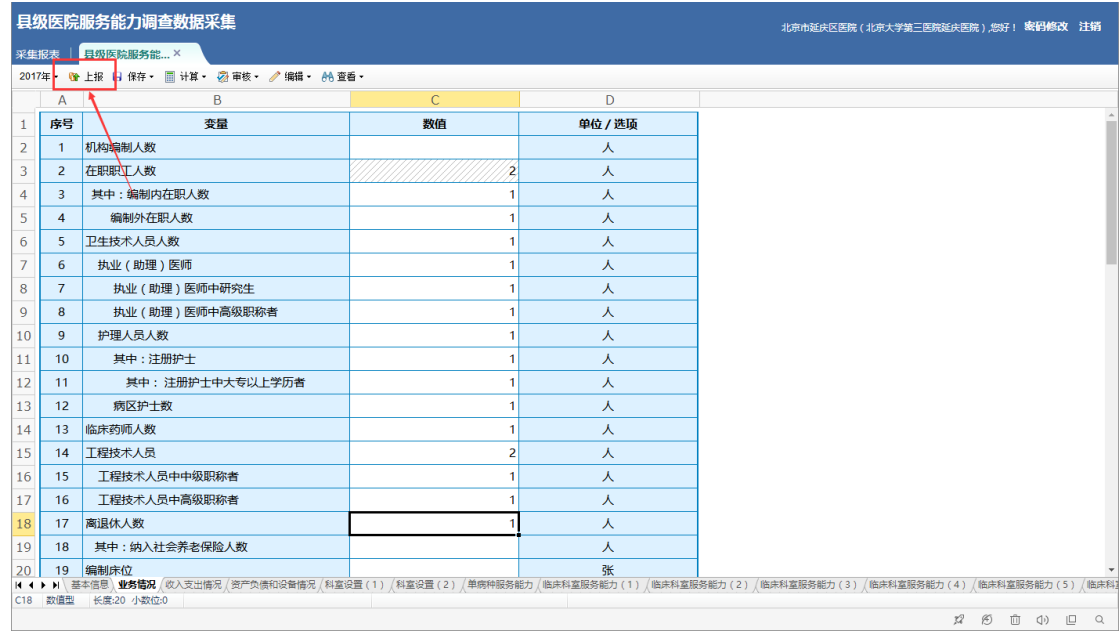

(图-9)

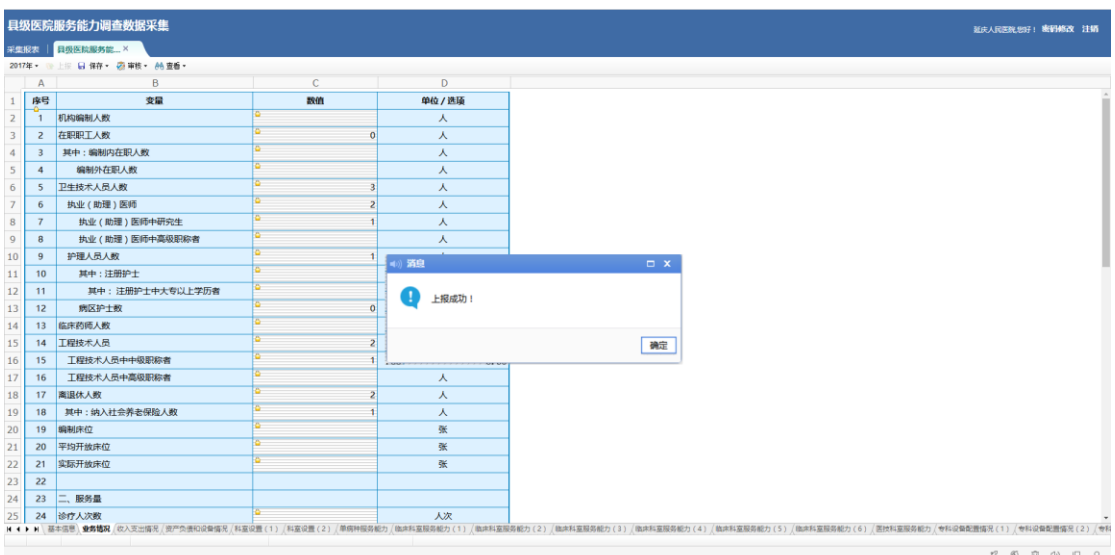

(图-10)

## 2.3 注意事项

## 2.3.1 另存为 Excel

在表格内,点击鼠标"右键",弹出菜单,将鼠标移动至"另存为", 选择"全部报表为 Excel", 即可将整套报表另存为 Excel 格式 (图-11)。

| 县级医院服务能力调查数据采集                                                                                                    |              |                  |              |                |            |  |
|----------------------------------------------------------------------------------------------------|--------------|------------------|--------------|----------------|------------|--|
| 采集报表 县级医院服务能  ×                                                                                                    |              |                  |              |                |            |  |
| 2017年 • 6 上报 日 保存 • 圃 计算 • 2 审核 • ♪ 编辑 • AA 查看 •                                                                                                |              |                  |              |                |            |  |
|                                                                                                    | $\mathsf{A}$ | B                | $\mathbb{C}$ |                | D          |  |
| $\mathbf{1}$                                                                                                    | 序号           | 变量               | 数值           |                | 单位 / 选项    |  |
| $\overline{2}$                                                                                                    | 1            | 机构编制人数           |              | 2              | 人          |  |
| 3                                                                                                    | 2            | 在职职工人数           |              | 4              | 人          |  |
| $\overline{4}$                                                                                                    | 3            | 其中:编制内在职人数       | 全选           | $\overline{2}$ | 人          |  |
| 5                                                                                                    | 4            | 编制外在职人数          | 撤销           | $\overline{2}$ | 人          |  |
| 6                                                                                                    | 5.           | 卫生技术人员人数         | 重做           | 8              | 人          |  |
| $\overline{7}$                                                                                                    | 6            | 执业 (助理) 医师       | 复制           | 4              | 人          |  |
| 8                                                                                                    | 7            | 执业 (助理) 医师中研究生   | 剪切           | 1              | 人          |  |
| 9                                                                                                    | 8            | 执业 (助理) 医师中高级职称者 | 粘贴           | $\overline{2}$ | 人          |  |
| 10                                                                                                    | 9            | 护理人员人数           | 清空           | $\overline{3}$ | ᄉ          |  |
| 11                                                                                                    | 10           | 其中:注册护士          | 数量级调整        | $\overline{a}$ |            |  |
| 12                                                                                                    | 11           | 其中: 注册护士中大专以上学历者 | 另存为          |                | 全部报表为excel |  |
| 13                                                                                                    | 12           | 病区护士数            |              |                | 当前报表为excel |  |
| 14                                                                                                    | 13           | 临床药师人数           |              | $\overline{2}$ | 人          |  |
| 15                                                                                                    | 14           | 工程技术人员           |              | 5              | 人          |  |
| 工程挂书工具市市航阳转李<br>10<br>K ◀ ▶ ▶ │ 基本信息 │ 业务情况 │ 收入支出情况 │ 资产负债和设备情况 │ 科室设置(1) │ 科室设置(2) │ 单病种服务能力 │ 临床科室服务能力(1) │ 临床科室服务能力(3) │ 临床科室服务能力(3) │ 临床科室 |              |                  |              |                |            |  |

(图-11)

## 2.3.2 删除

数据删除,点击"Delete"键。选中需要删除数据的单元格,点击

"Delete"即可。

### 2.3.3 未开展业务指标

未开展业务指标数据需填写 0,才可以上报。

## 三、省级卫生健康行政部门操作流程

各省级卫生健康行政部门无需填写数据,但需要对县级公立医院报 送的数据进行汇总、上报及驳回等操作。

3.1 登录

打开浏览器, 输入网址: http://47.93.125.132:8100/xjvvdc

输入用户名和密码(图-12),输入完成后,点击下方的"→"按钮, 即可进入平台首页(图-13)。

说明: 用户名和密码信息表, 由国家卫生健康委医政医管局提供。 各单位登录后,先进行更改密码的操作。

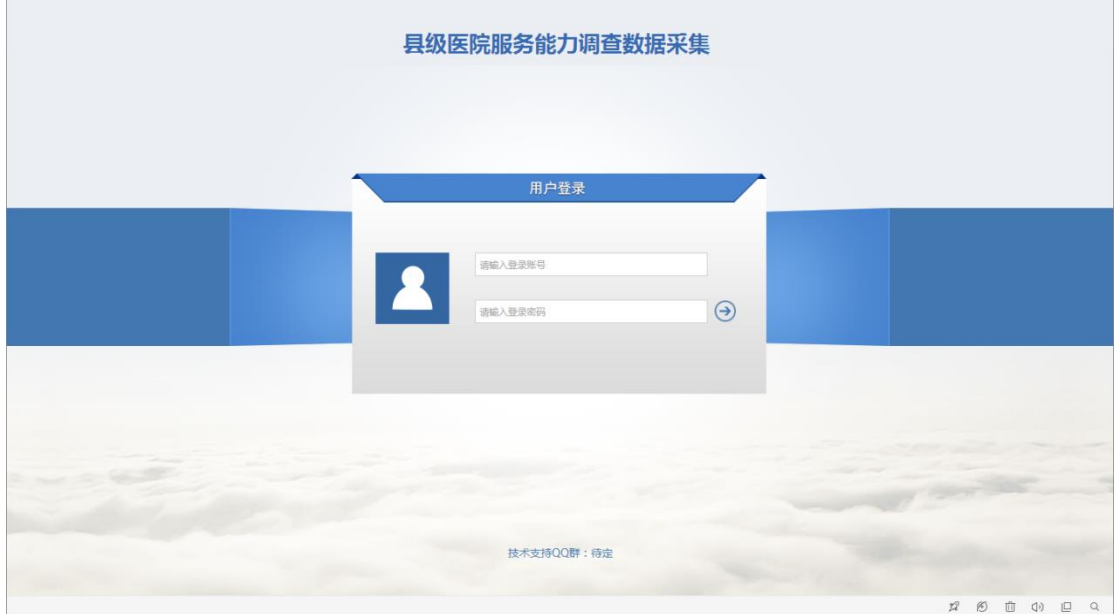

(图-12)

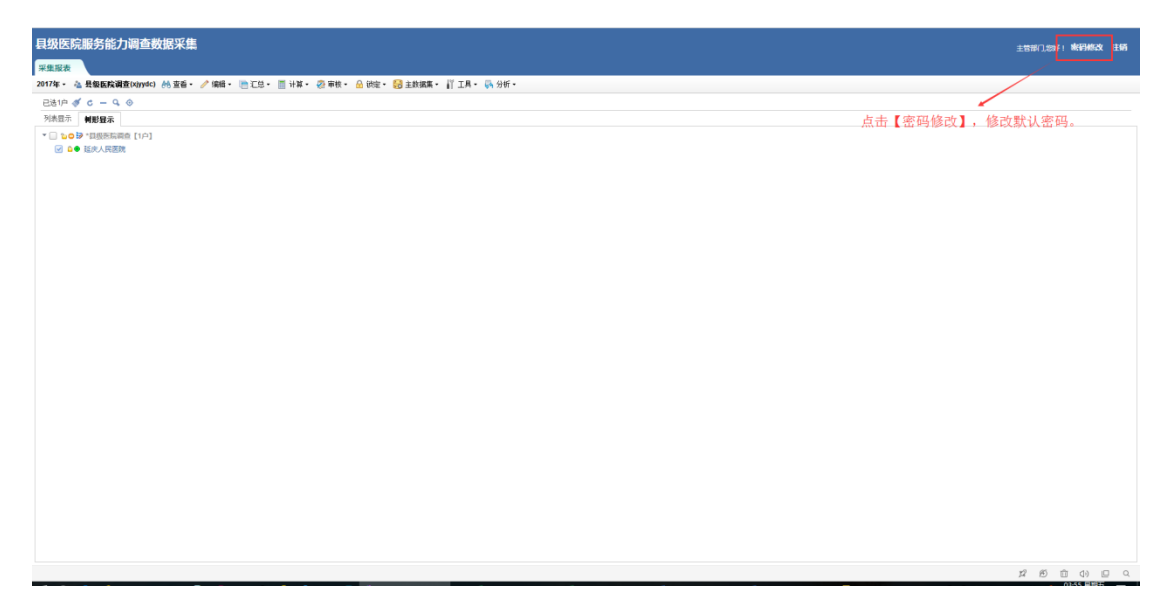

(图-13)

## 3.2 查看县级公立医院数据

选中需要查看的县级公立医院,单击单位名称即可(参考图-14)。 选中的单位以蓝色进行标识,该单位数据将以一个浏览器新窗口弹出展 示。

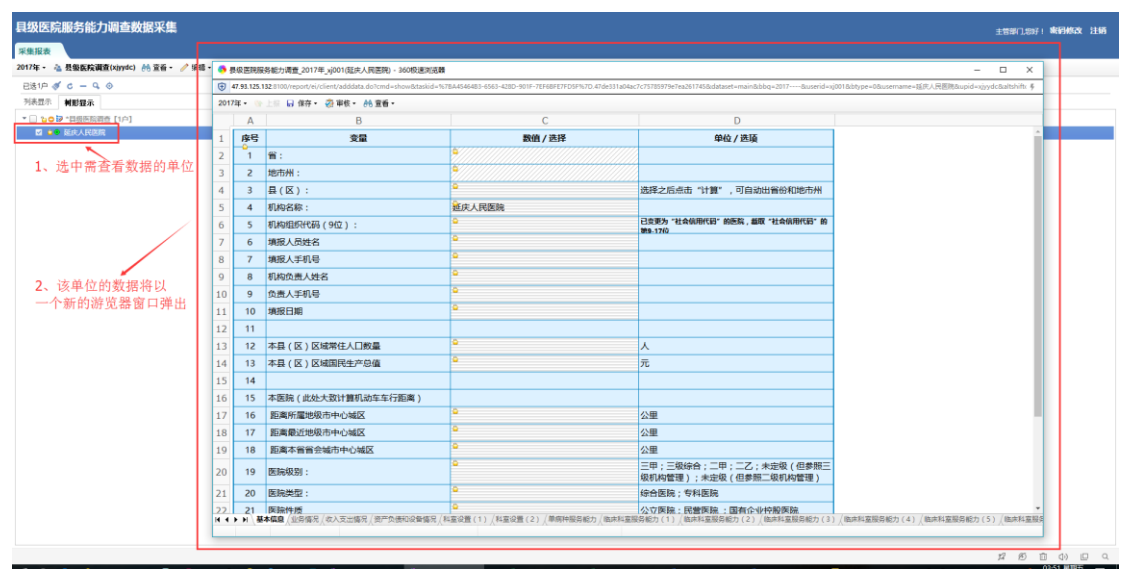

(图-14)

## 3.3 数据解锁

当县级公立医院需修改上报的数据时,必须先由省级卫生健康行政 部门解锁后,县级公立医院才能对数据进行修改。勾选需要解锁的单位,

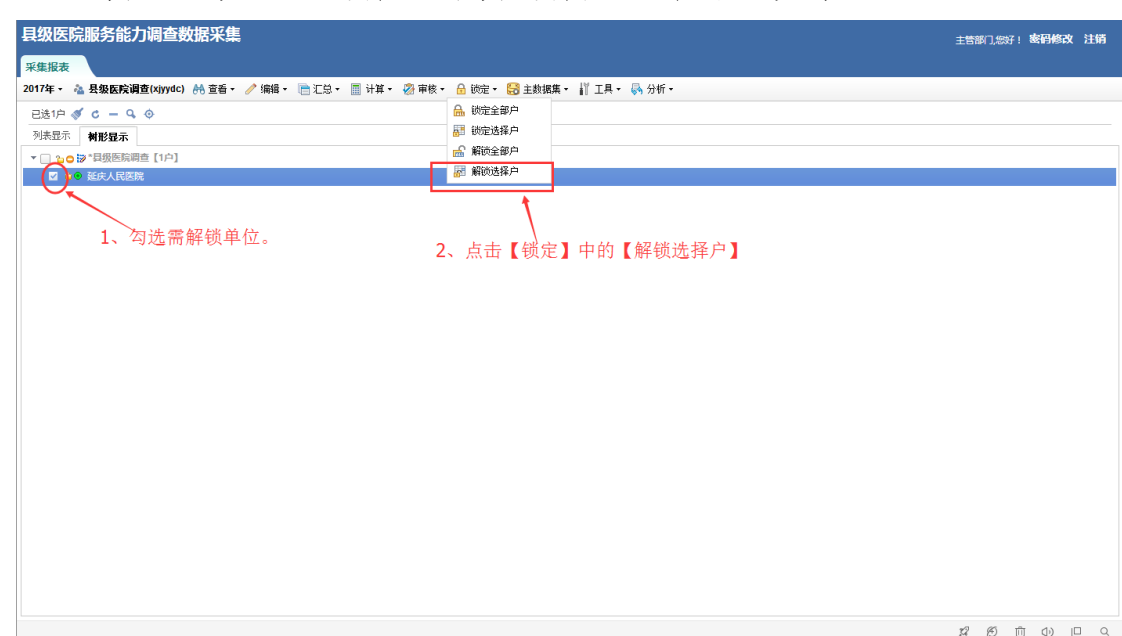

点击"锁定"按钮,选择"解锁选择户"即可(参考图-15)。

(图-15)

## 3.4 报送进度查询

省级卫生健康行政部门了解县级公立医院的报送进度,点击"分析" 按钮,选择"上报审核情况统计",显示出当前年份数据报送情况(图-16、 图-17)。

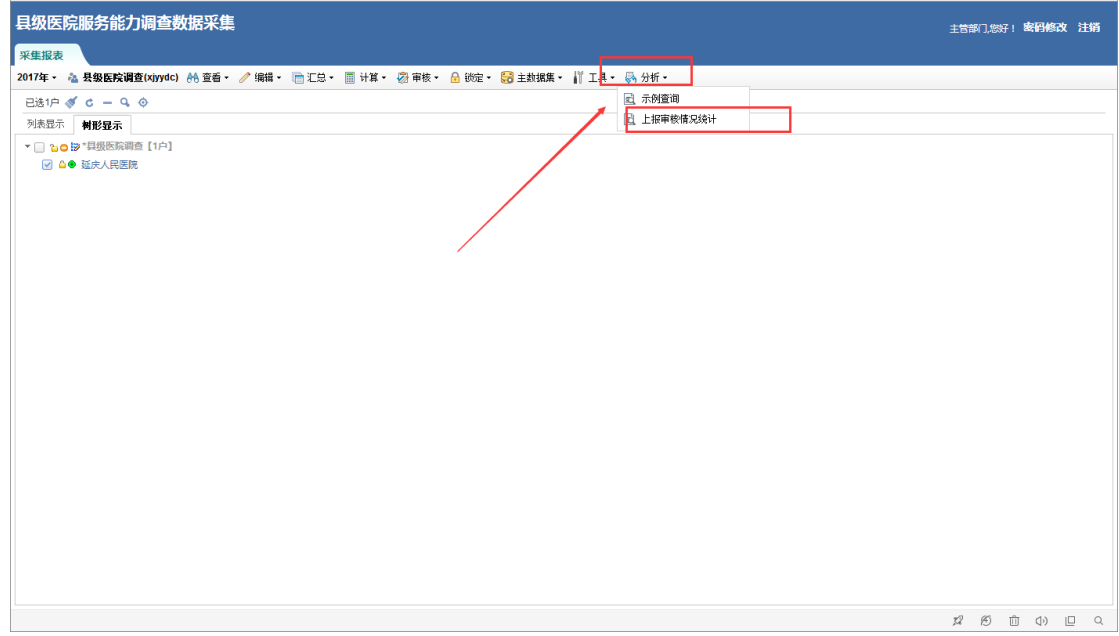

(图-16)

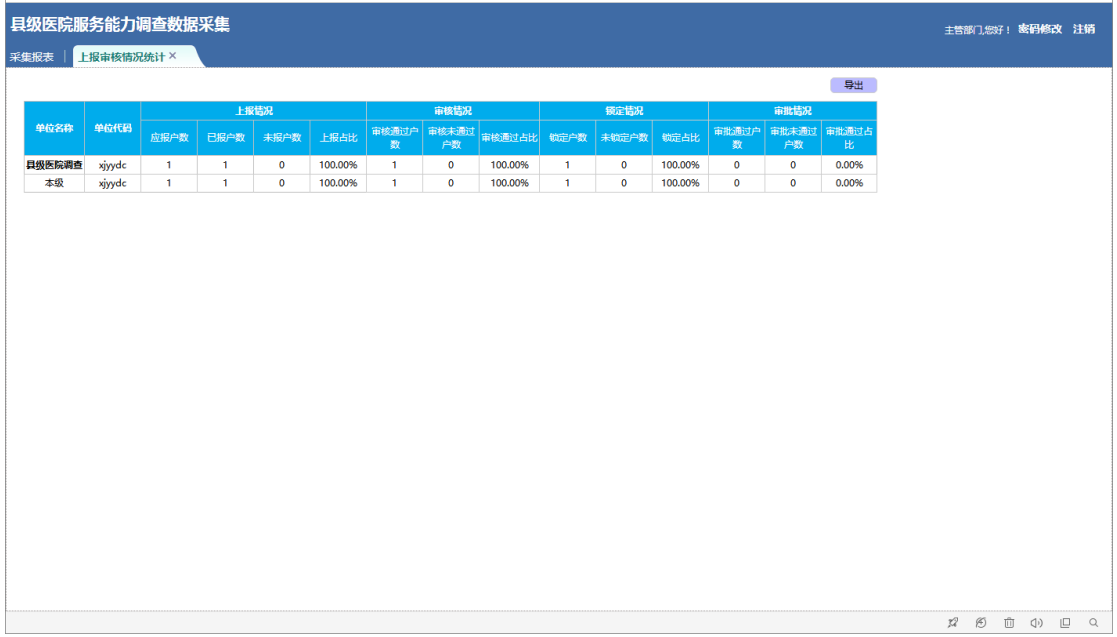

### (图-17)

## 四、技术支持单位及联系方式

信息技术支持单位:北京冠新医卫软件科技有限公司

信息技术支持电话:010-62962629/30 转分机 8503/8511/ 8505

信息技术支持 QQ 号:800094911

信息技术工作 QQ 群:531223552